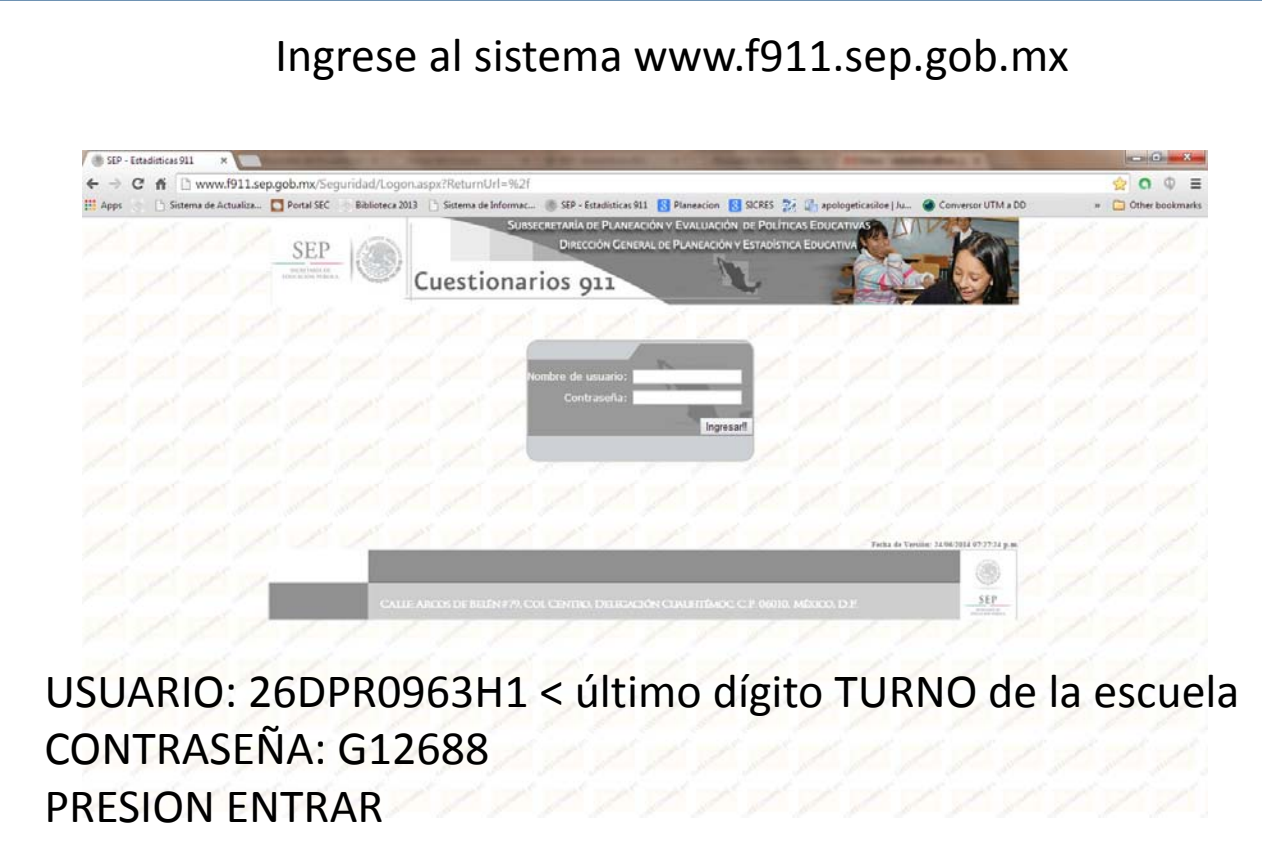

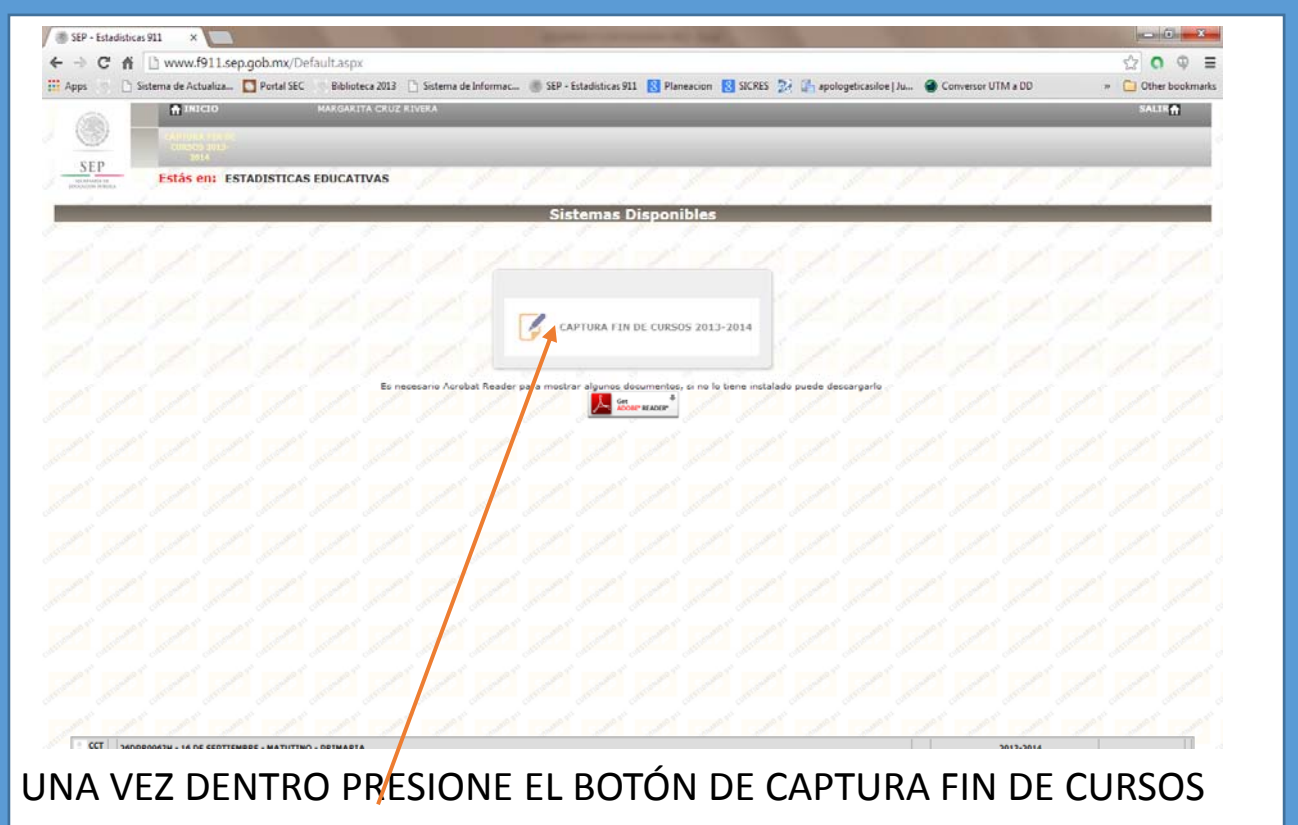

## Al presionar CAPTURA FIN DE CURSOS se abrirá una ventana Emergente, maximice la misma dando doble clic al marco.

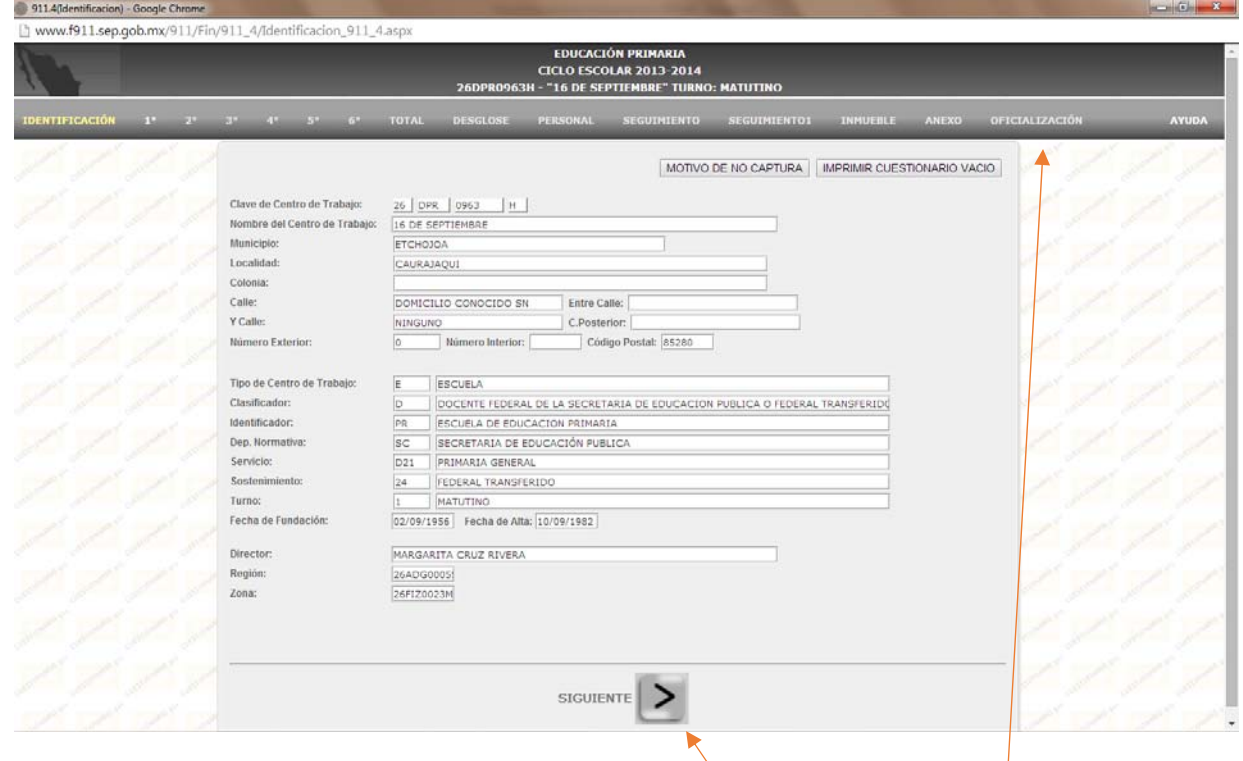

Al presionar CAPTURA FIN DE CURSOS se abrirá una ventana Emergente, maximice la misma dando doble clic al marco. Para iniciar la captura, de clic en SIGUIENTE, pestaña por pestaña

**El sistema graba y verifica la información al presionar SIGUENTE cada pestaña; de encontrar una inconsistencia, no permitirá continuar hasta que se corrija.**

Una vez realizada toda la captura, al llegar a la pestaña de **OFICIALIZACIÓN**, presione el botón de **OFICIALIZAR**, esto le Permitirá generar el comprobante de captura.